## 4. Importing Payments Processed in *A!Online* into an *Auction!* project

## **Applies to:** *Organizations having a license for Auction! V4 with premium features enabled and a A!Online auction.*

**Background:** In order to import the payments processed in an *A!***Online** event into an *Auction!* V4 project, you must have a license for *Auction!* V4 with premium features enabled. After bringing in all the winning bids as set forth in the PDF entitled *Import Results from A!Online* into *Auction!* and after all the credit cards on file have been charged for the items in the *A!***Online** platform as set forth in the pdf entitled *How to Process Credit card in A!Online*, you can bring in the results of those payments into the *Auction!* project. This allows you to have a complete *Auction!* project for reporting, creating statements for purchasers and planning for future events well after the online auction has ended. You must be an administrator in *A!***Online** to do get the needed *A!***Online** file.

## **Step by Step Instructions**

- 1. Log into *A!***Online**: <https://admin.asimobile.net/>
- 2. In the **Reports** area tab click **Online Auction Reports**.
- 3. In the list of reports, near the bottom under Accounting Reports choose **User Payment Activity**.
- 4. Choose the link to download to **CSV** underneath the **Output** header.
- 5. **Save** the file onto your computer.

## Now in Auction!

- 1. Open the *Auction!* Project.
- 2. Click **Data Exchange** on the ribbon.
- 3. Click **Credit Card Sync** on the ribbon.
- 4. Click **Record Payments** on the ribbon. This button is almost all the way to the right on the ribbon, just to the left of the **Clear Qck Checkout** button.

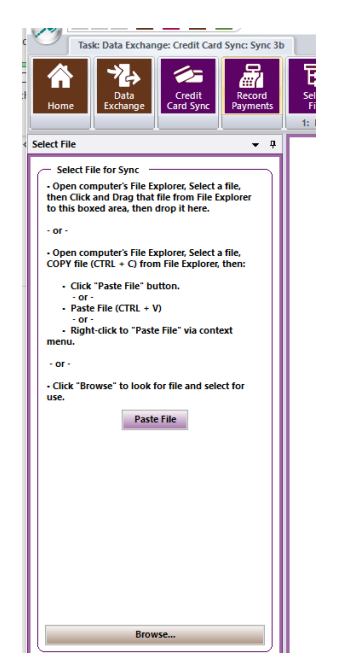

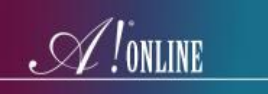

- 5. **Browse** for your **Online Payment History** spreadsheet.
- 6. On the left hand side under **Select Sync format** choose: **A!Online Payments Only**.
- 7. Click **Sync Now** on the ribbon.
- 8. You will see a log of the results. If the **Warning and Error** buttons on the ribbon are greyed out, you have no warnings or errors.

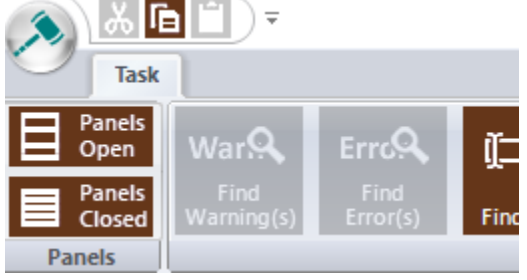

You can close the log. Your import was a success.

To continue in *Auction!* to print reports or documents, click **Home** and then choose the appropriate **Task** from the ribbon.